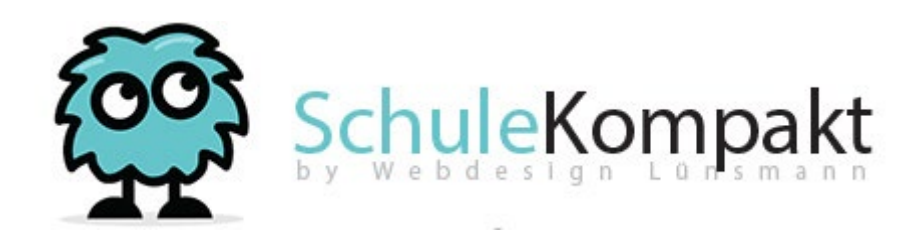

# Anleitung SchuleKompakt

#### Anmeldung

Starten Sie einen aktuellen Internetbrowser wie Firefox oder Google Chrome und wechseln Sie auf die Internetseite Ihrer Schule. Dort finden Sie in der Navigation einen Menüpunkt mit der Bezeichnung "Homeschooling" welchen Sie auswählen. Nun sind Sie im Homeschooling-Bereich Ihrer Schule.

#### Geben Sie die von der Schule mitgeteilten Anmeldedaten in das Formular ein.

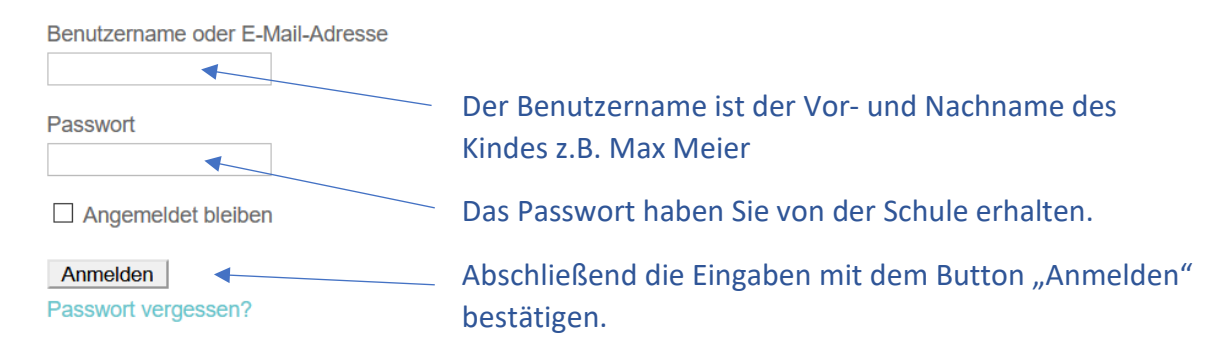

#### Sollte ein Anmeldeversuch nicht erfolgreich sein, erhalten Sie eine Fehlermeldung.

## Keine Ergebnisse gefunden

Die angefragte Seite konnte nicht gefunden werden. Verfeinern Sie Ihre Suche oder verwenden Sie die Navigation oben, um den Beitrag zu finden.

Klicken Sie in diesem Fall oben rechts auf den Anmeldung Verwaltung zurück zur Schule Menüpunkt "Anmeldung" und geben Sie die Anmeldedaten erneut ein.

Sollte Ihr Versuch sich anzumelden weiterhin erfolglos sein, teilen Sie dieses bitte ihrer Schule mit. Dort werden die Zugangsdaten geprüft und die weitere Vorgehensweise mitgeteilt.

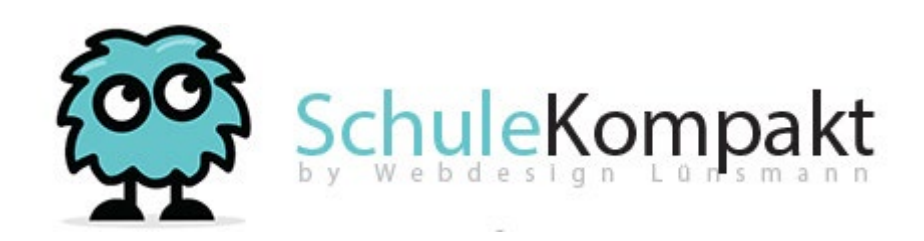

### Nach erfolgreicher Anmeldung sehen Sie die Startseite des Homeschooling-Systems.

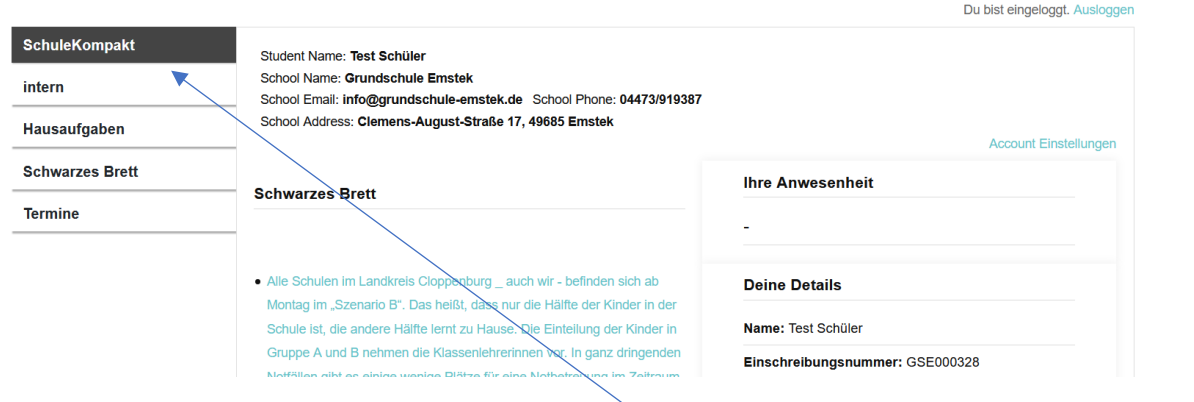

Hier erhalten Sie eine personalisierte, allgemeine Übersicht.

Auf der linken Seite finden Sie die Navigationsleiste. Der aktive Menüpunkt ist markiert (hier "SchuleKompakt"). Darunter finden Sie die weiteren Menüpunkte "intern", "Hausaufgaben", "Schwarzes Brett" und "Termine".

Im mittleren Bereich erhalten Sie Informationen wie den Schülernamen sowie Schuldaten. Am "Schwarzen Brett" stehen aktuelle Infos aus der Schule. Die am "Schwarzen Brett" gepinnten Infos können speziell für die Klasse aber auch für die gesamte Schule erstellt sein.

Im rechten Bereich finden nachrichtliche Informationen zum Schüler.

Wie der Name schon sagt, können im Bereich "Hausaufgaben" Aufgaben von der Lernkraft in die Klassengruppe eingestellt werden. Diese können nur aus Informationen oder aber auch mit Link bzw. Anlagen im Format "PDF" bestehen. Das PDF-Format eignet sich für die webbasierte Darstellung am besten, da es ohne weitere Programme direkt im Internetbrowser betrachtet werden kann. Zudem lässt sie sich dann auf den PC herunterladen.

#### Hausaufgaben Die bereitgestellte Hausarbeit enthält das Fach und das Datum der Aufgabenstellung. Über den Punkt "Details" können weitere • Englisch 20-10-2020 Details Informationen abgerufen werden. Englisch Die Lehrkraft definiert das Lernfach, ergänzt dieses um eine · Titel: Englisch Beschreibung und das Datum und stellt ggf. ein Anhang oder · Beschreibung: Test mit Anlage einen Link (z.B. zu Antolin) bereit. Ein "Klick" auf die Anlage · Datum: 20-10-2020 · Anhänge: öffnet diese.

o test.pdf

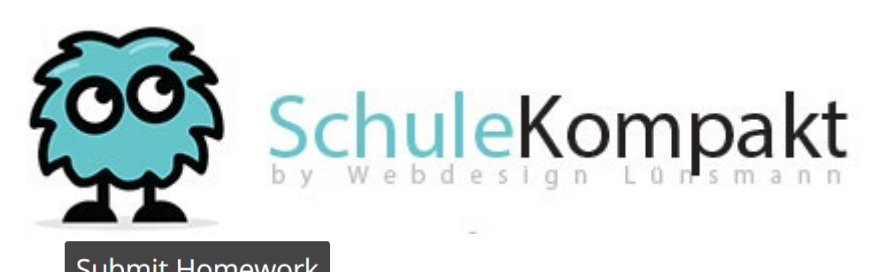

Über den Button ist Homework ist es möglich, die bearbeitete Hausarbeit zurück an die Lehrkraft zu senden. Es öffnet sich folgendes Fenster.

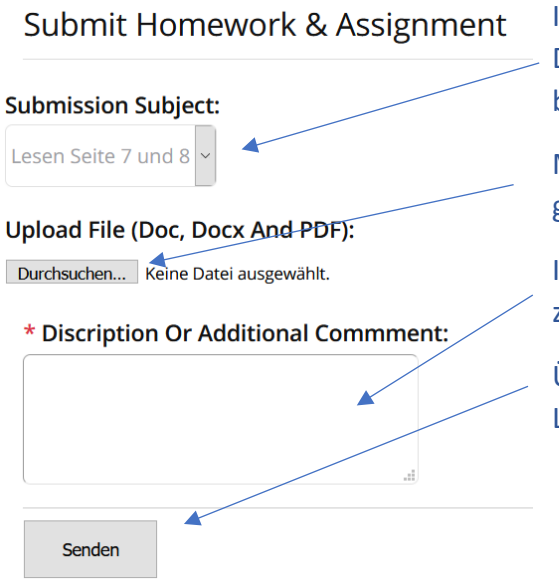

Im Feld "Submission Subject:" wählen Sie aus dem Dropdown-Feld die Hausarbeit aus, die Sie beantworten möchten.

Mit "Kick" auf das Feld "Durchsuchen" wird die gewünschte Datei vom PC ausgewählt.

Im Feld "Discription" Können Sie Informationen zur Hausarbeit mitteilen.

Über den Button "Senden" wird die Datei zur Lehrkraft gesandt.

Über den Menüpunkt "Termine" erhalten Sie Einblick auf aktuelle Termine der Schule.

Termine

· Tag der offenen Tür 18-06-2020 Ereignis anzeigen / verlassen

Über den Link "Ereignis anzeigen" lassen sich eingestellte Termindetails darstellen.

Ereignisdetail Alle Ereignisse anzeigen →

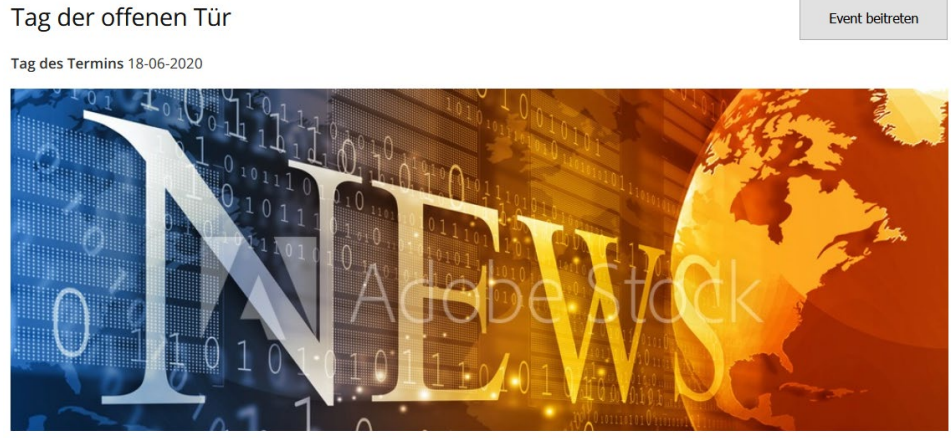

Der Tag der offenen Tür 2020

Der Menüpunkt "intern" wird für Schülerinnen und Schüler nicht mit Inhalten gefüllt.